Step 1

On Page 2, you will find a sample design template.

Do a test print of this page on a sheet of A4-Round-12 label.

Step 2

Check if the template prints out perfectly.

This image shows how your printed labels should look when printed perfectly.

Are your labels printing perfectly?

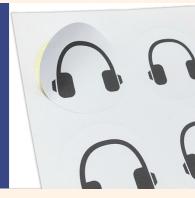

Yes

You can proceed with creating your designs. If your designs do not print perfectly, your design is likely misaligned.

For designing with **Canva**, here are some common problems and solutions:

# Design too large

If your design does not fit within the labels, your PNG template is likely too large for the page. Double click on it and resize it.

# Design not aligning

Ensure your Canva design is of the correct size (A4). Also ensure the PNG template fits the page perfectly.

After downloading your Canva design, do a visual comparison with Page 2.

More solutions at <u>townstix.com/templates</u>

No

This is likely a result of your printer settings. Here are some common fixes:

## Set the Right Paper Size

These labels are of **A4 Size**. When printing your designs, ensure Page Size is set to **A4**.

# Use the Right Scale

When printing PDFs, ensure the scale is set to 100%.

# **Check your Printer's Alignment**

Over time, printers can become misaligned. Your printer should have a function to do an alignment test.

Repeat **Step 2**. To conserve labels, you can do test prints on unwanted paper instead and measure them together.

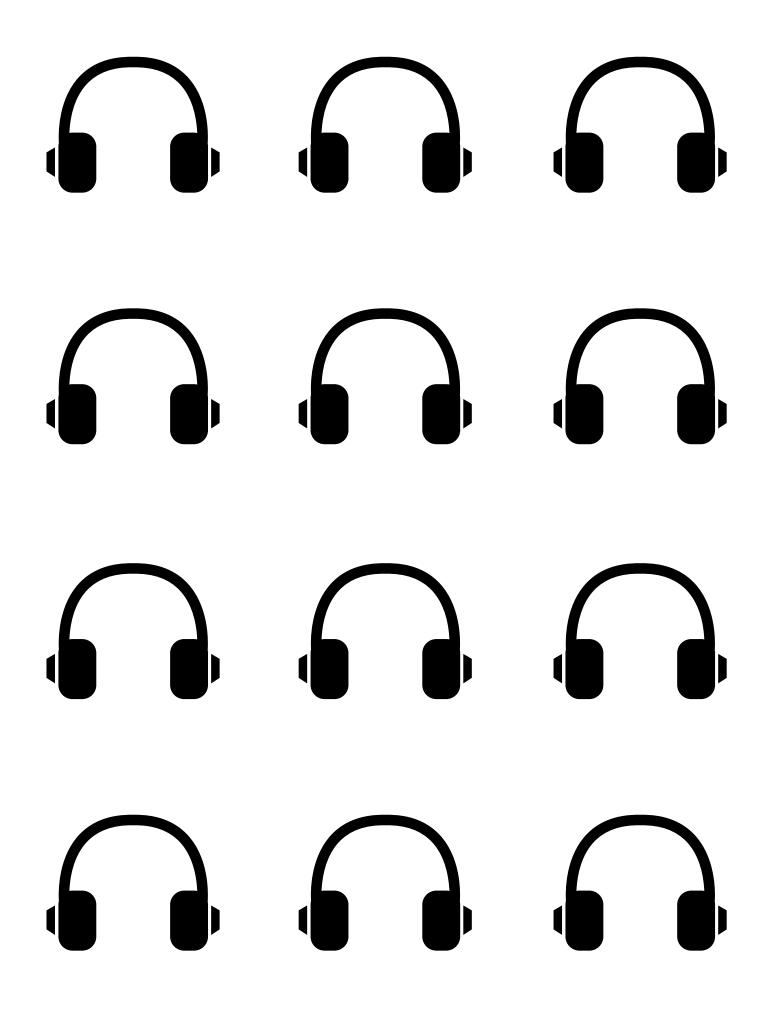

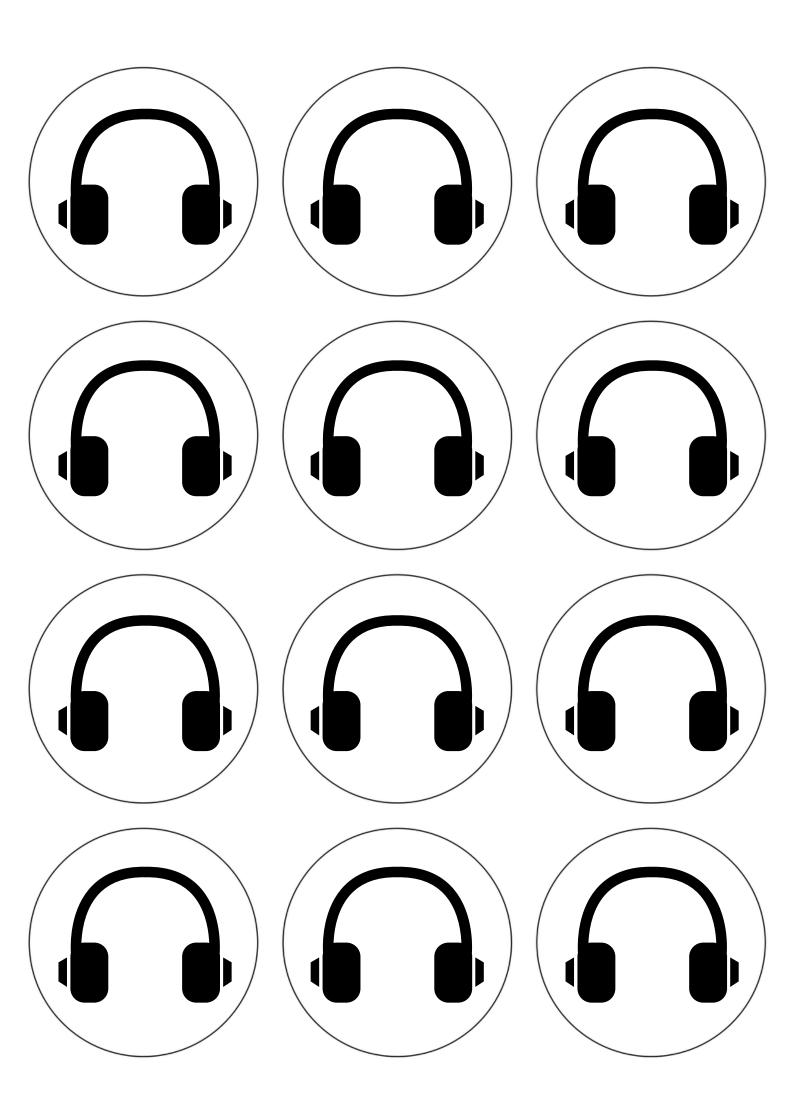